### **CITY OF PHOENIX PARKS AND RECREATION DEPARTMENT**

#### **PARKS MASTER PLAN PLANNING SERVICES PRE-SUBMITTAL MEETING**

**PROCUREPHX PRODUCT CATEGORY CODES: 925000000, 906570000, 906640000, 906720000, 918460000, and 962580000** 

**RFx Number: 6000001506**

**November 13, 2023**

**Meeting will start at 1:00 p.m.**

**Please MUTE your microphone and Turn OFF your camera** 

# *WELCOME AND INTRODUCTIONS*

 $\overline{\nabla}$ 

 $\triangleright$ 

### **City of Phoenix Representatives**

**Bobbie Hobart**, Contracts Specialist I *Point of Contact for Submittals and RFQ Questions* Office of the City Engineer, Design and Construction Procurement **[bobbie.hobart@phoenix.gov](mailto:bobbie.hobart@phoenix.gov)** (602) 534-8352

**Todd Shackelford,** Deputy Director, Project Manager Parks Development Division Parks and Recreation Department

**Jaime Garrido,** Architect**,** Vertical Project Manager Street Transportation Department

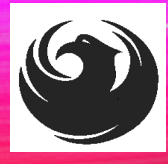

# **AGENDA D** Meeting Overview<br> **D** Program Descriptive

Questions are welcome after each presentation

Unmute, Identify yourself, and Ask Question OR Enter question/s into the Chat Box and Identify yourself

- Program Description
- □ Scope of Work/Services
- **□ SOQ Evaluation Criteria / RFQ Overview**
- □ Submittal Requirements (Page Count)
- **Q** Grounds for Disqualification
- Important Dates: *Selection Schedule*
- **Q** Procurement Webpages
- **D** ProcurePHX for RFX
	- □ Vendor Registration
- **Questions After Today**

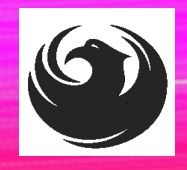

# *MEETING OVERVIEW*

**The Attendance Sheet, PowerPoint and Notification(s) will be posted on City of Phoenix's ProcurePHX system at: <https://eprocurement.phoenix.gov/irj/portal> (RFX 6000001506)**

**AND posted on City of Phoenix's Procurement website: [https://solicitations.phoenix.gov](https://solicitations.phoenix.gov/)**

**To be added to the Attendance Sheet, send an email by 5:00 PM today to bobbie.hobart[@phoenix.gov](mailto:Kathleen.kennedy@phoenix.gov) with the following:**

**SUBJECT: RFX 6000001506 Attendance INCLUDE: Name, Firm Name, Phone Number, and E-mail address**

> *It is your responsibility as a RFQ holder to determine, prior to submittal, if any Notifications have been issued.*

> *This is your ONLY opportunity to discuss this solicitation with City staff.*

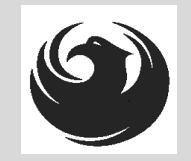

# *PROJECT MANAGER*

# Todd Shackelford Parks Development Division Parks & Recreation Department

# **PROJECT DESCRIPTION**

Professional Planning services for the Parks and Recreation Department's Parks Master Plan Project.

The City of Phoenix is seeking a qualified consultant to provide Professional Planning services to prepare a systemwide Parks and Recreation Master Plan that will serve as a policy document to develop a vision and guide parks and recreation facilities, services, and programs for the next 10 years and beyond.

# **SCOPE OF WORK**

- Perform evaluations and inventory of existing parks, recreation programming and facilities with an emphasis on water conservation strategies and Crime Prevention through Environmental Design (CPTED).
	- o Water conservation strategies will focus on irrigation system audits, turf reductions and evaluations.
	- o CPTED will evaluate park and facility safety including lighting, boundaries, access controls, natural surveillance.
- Assess community demographics and recreation trends to ensure delivery of quality programs and services equitably across the city
- Evaluate and make recommendations for prioritization of department funding utilization.
- In partnership with City leadership, develop a comprehensive Parks and Recreation Master Plan to serve as a policy document to guide actions, vision, and direction of the department.

# **SCOPE OF WORK**

Scope will include several vital components, including:

- Evaluation & Inventory of existing developed and undeveloped parks, recreation programming and facilities with an emphasis on water conservation strategies and Crime Prevention through Environmental Design (CPTED)
- Assessment of community demographics and recreation trends to ensure equitable delivery of programs and services
- Evaluation and prioritization of various funding sources
- Development of a systemwide Parks and Recreation Master Plan

# **SCOPE OF WORK**

#### **Master Plan Process**

- **Timeline: Approximately 18 months**
- **Phase I:** Assessments and evaluation of parks, programming and facilities including the below focus areas
- **Phase IIA:** Formulation of Strategic Goals
- **Phase IIB:** Development and Refinement of Master Plan

### **Focus Areas**

- **Water Conservation Strategies**
	- o Assessment of 21 identified parks
	- o Turf evaluation and Irrigation System Efficiency
- **Crime Prevention Through Environmental Design**
	- o Assessment of 29 identified parks
	- o Evaluate Park Design to Create Safer Neighborhoods

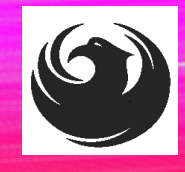

### *QUESTIONS*

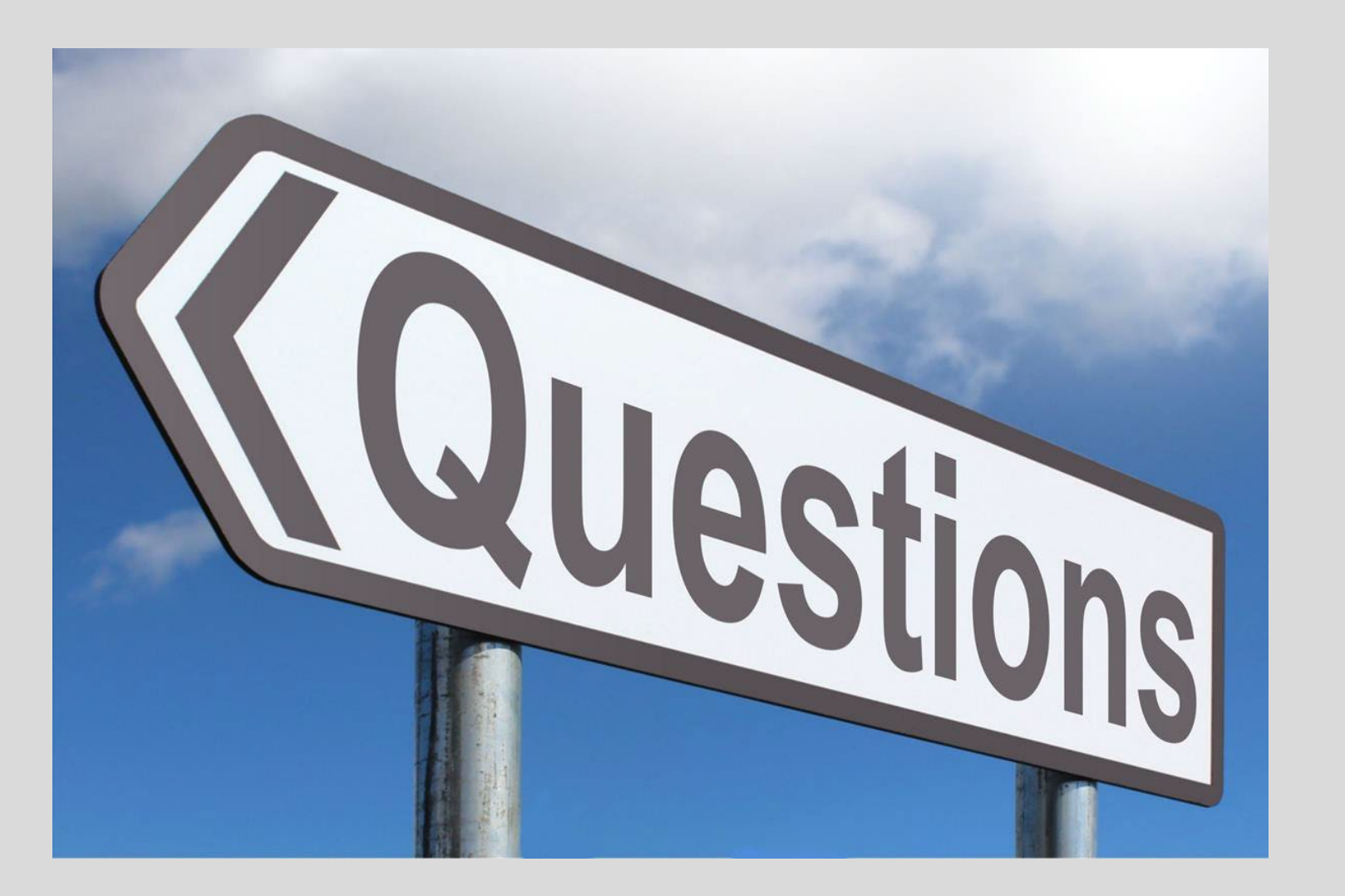

# *SOQ EVALUATION CRITERIA*

### **Maximum Number of Points is 1000**

- A. Parks and Recreation Master Planning Experience of the Prime Consultant(150 *points*)
- B. Evaluation and Inventory of Parks and Recreation Facilities, Programs and Service Experience of the Prime Consultant(125 *points*)
- C. Community Demographic and Parks and Recreation Trend Assessment Experience of the Prime Consultant and Subconsultants(125 *points*)
- D. Master Plan Policy Document Development Experience of Key Personnel<br>and Subconsultants(150 points)
- E. Project Understanding and Approach(300 points)
- F. Staffing Information for Key Personnel(150 points)

\*Provide responses in the order listed in the RFQ \*Be complete, be concise\* \*Reference Check (21 points) \*These points are in addition to the 1000 points for the SOQ

# *SUBMITTAL REQUIREMENTS*

- Submit One (1) page Information Sheet (project title, project number, RFx number, firm name, address, phone number, vendor number, and name, title, email address and signature of contact person for the project). *Do not include any additional information.*
- Paper Size 8<sup>1/2</sup> " x11"; Font size no less than 10 pt.
- Each page containing resumes, evaluation criteria, and additional content will be counted toward the maximum page limit.
- Pages that have project photos, charts and/or graphs will be counted toward the maximum page limit.

**MAXIMUM** pages permitted is **12 pages**: The following will **NOT** be counted in the max page count: •Front and back covers •Information Sheet •Max one page Resume •Table of Contents

### *Selection Process*

Each SOQ will be evaluated according to the evaluation criteria in the RFQ.

A contract will be executed upon completion of negotiations of contract terms and City Council approval.

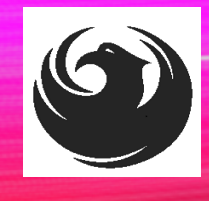

# *GROUNDS FOR DISQUALIFICATION*

□ Failure to submit electronically through the ProcurePHX online portal by the due date and time

 Violating the "Contact with City Employees" policy

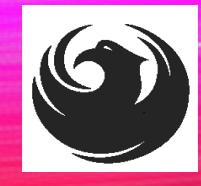

### **IMPORTANT DATES: SELECTION SCHEDULE**

- 
- Selection Notification **December 2023**
- 

•SOQs Due November 22, 2023 • Scope Meeting **Contract Contract Contract Contract Contract Contract Contract Contract Contract Contract Contract Contract Contract Contract Contract Contract Contract Contract Contract Contract Contract Contract Contrac** 

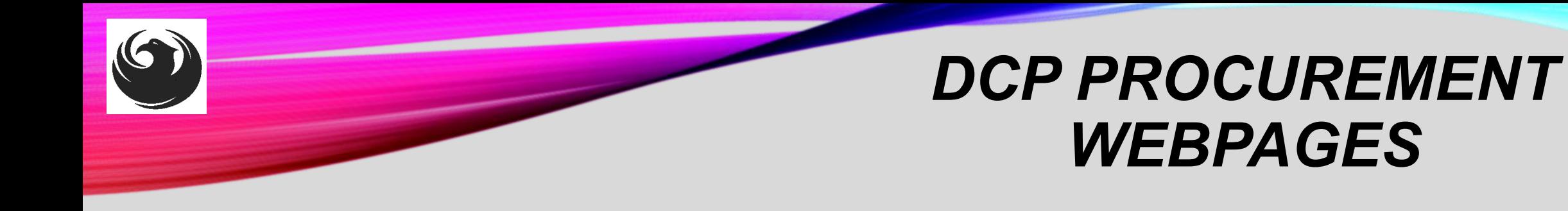

#### **HTTPS://WWW.PHOENIX.GOV/STREETS/PROCUREMENT-OPPORTUNITIES**

- **Current Opportunities:**
	- *Project-specific RFQs, Notifications, Sign-in Sheets, Presentations* https://solicitations.phoenix.gov
- **Project Interviews, Bid Results, and Project Selections:**

https://solicitations.phoenix.gov/awards

• **The ProcurePHX online portal will be used for Solicitations only**  https://eprocurement.phoenix.gov/irj/portal

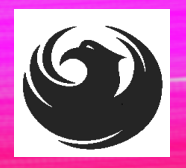

### *DCP PROCUREMENT WEBPAGES*

[https://www.phoenix.gov/streets/procure](https://www.phoenix.gov/streets/procurement-opportunities/) [ment-opportunities/](https://www.phoenix.gov/streets/procurement-opportunities/)

Solicitations

Procurement

Procurement

**RFQ**

- **Pre-Submittal Power Point Presentation & Sign-In Sheet**
- **Preliminary Results**
- **↑ Final Results**

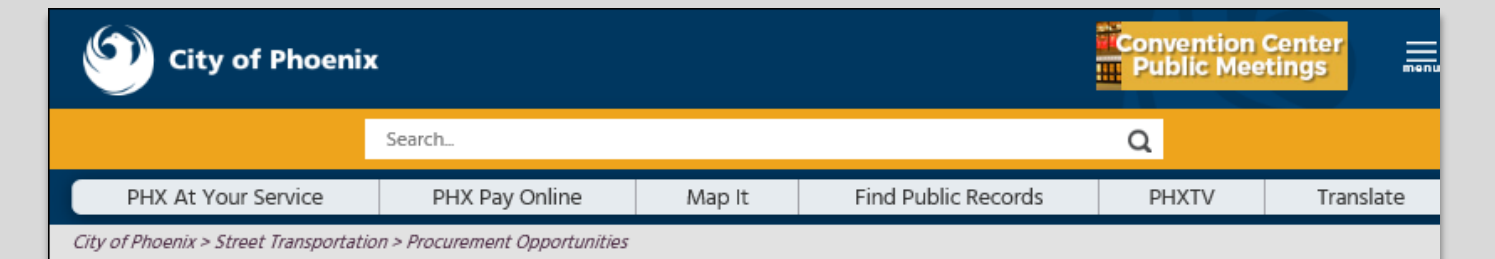

#### **Consulting & Construction For Capital Improvement Programs**

Design and Construction Procurement coordinates the contracting process for capital improvement projects using Design-Bid-Build, Job Order Contracting, Design-Build, and Construction Manager at Risk project delivery methods. The section handles all aspects relating to the contracting process from advertisemer through contract award and execution under A.R.S. Title 34 and the direction of the City Engineer.

\*EFFECTIVE MONDAY, MARCH 11, 2019 ALL DESIGN AND CONSTRUCTION PROCUREMENT WEB PAGE LINKS NOW DIRECT TO THE MAIN CITY OF PHOEN **SOLICITATIONS PAGE.** 

Current Opportunities - Request for Qualifications, project plans, and specifications for projects that are currently available, as well as project amendments,

notifications, plan holders list, pre-bid or pre-submittal sign-in sheets and PowerPoint presentations.

Project Interviews - Firms recently short-listed to participate in interviews for professional services and construction opportunities, as well as firms short-listed for 2-Step procurement processes.

Bid Results and Project Selections - Preliminary and final bid results are for Design-Bid-Build procurement opportunities. Preliminary bid results do not reflect the responsiveness or responsibleness of any received bids. Project Selections identify firms to be awarded professional services and construction opportunitie with the City.

Subscribe to Procurement Newsletter - Register to be on the distribution list for the free weekly newsletter that advertises design and construction opportunities.

In an effort to decrease paper costs, Design and Construction Procurement will place all construction plans, specifications, and addendum/notificatior on the City of Phoenix website for downloading. Interested parties can download the information and print at their own offices or copy the informatio to a disk and take to any reprographics company of their choice.

**Other Useful Resources** 

Protest Policy

**Submit Protest to City Clerk** 

Submitter's Handbook

**Public Records Request** 

**SBE/DBE Directory** 

### *CITY OF PHOENIX SOLICITATIONS WEBSITE*

- *1. Project-specific RFQs, Notifications, Sign-in Sheets, PowerPoint Presentations*
- *2. Link to "Tabulations, Awards and Recommendations" web page*

**[https://solicitations.phoenix.gov](https://solicitations.phoenix.gov/)**

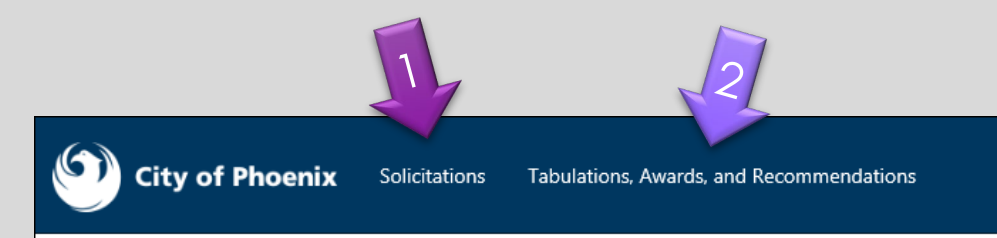

#### **Solicitations**

The City of Phoenix is committed to the principles of open competition and fairness for the procurement of goods and services. Working with customers, the City strives to ensure that our community receives the best value for the tax dollars that are expended.

The following is a list of all formal solicitations estimated to cost \$100,000 or more available for open competition. The list is inclusive of all formal solicitations issued by all City Departments for goods and services and for A.R.S Title 34 professional and construction services through the Office of the City Engineer. Please read the solicitation for submission instructions and requirements.

For information about the results of recent solicitations, visit the Tabulations, Awards, and Recommendations web page.

Search and Filter Options:

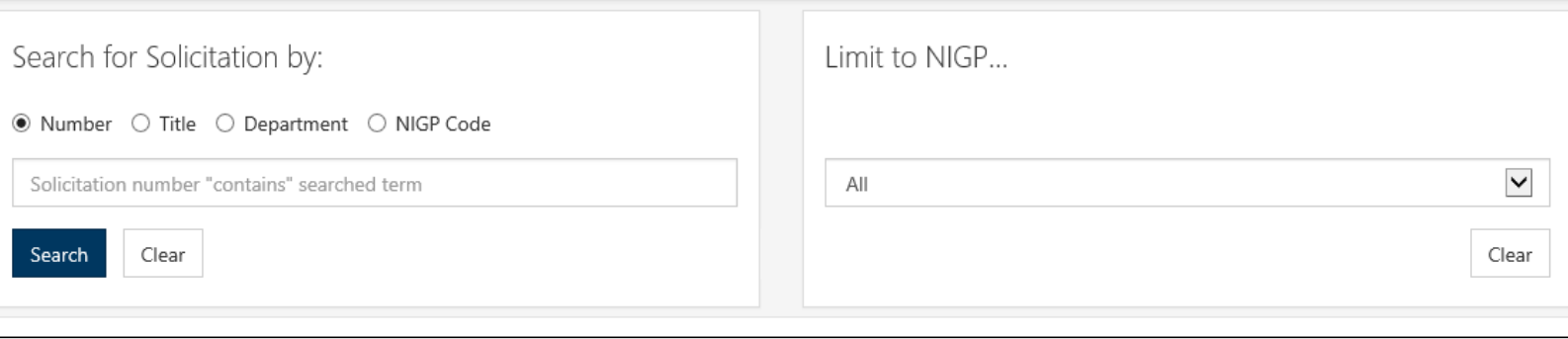

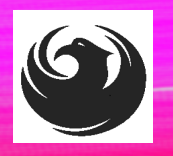

#### **REGISTRATION HELP** Call Help Desk

 $(602)$  262-1819 **Email Help Desk** vendor.support@phoenix.gov

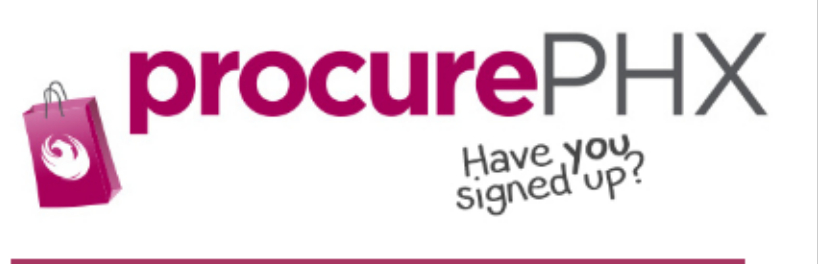

#### **BECOME A VENDOR** 1. Gather Your Business Info

- 2. Scan Your Signed W-9 **3. Register** in System Steps is
	- 4. Set-Up ID & Password

To do business with the city you must register in **procurePHX**. To register, you must have a signed, scanned copy of your W-9. Need Help? Email vendor.support@phoenix.gov or call (602) 262-1819.

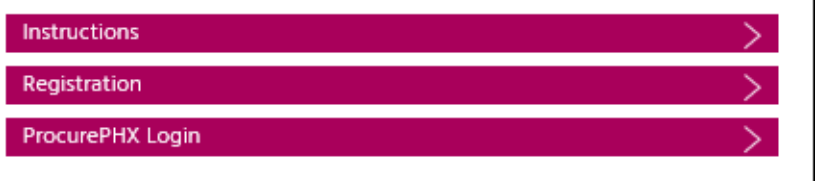

# *VENDOR REGISTRATION*

- **All Firms MUST** be registered in the Vendor Management System PRIOR TO SUBMITTING A SOQ
- Information on how to register with the City is available at:

<https://www.phoenix.gov/finance/vendorsreg>

- **New Firms** After Registering, the City will send an e-mail with a vendor number in approx. 2 days
- If your firm is already registered with the City of Phoenix's ProcurePHX system, login and access the electronic solicitation at:

<https://eprocurement.phoenix.gov/irj/portal>

- Product Category Codes are: 925000000, 906570000, 906640000, 906720000, 918460000, & 962580000
- RFx Number is: 6000001506
- The VENDOR NUMBER is to be included on the cover of the Statement Of Qualifications

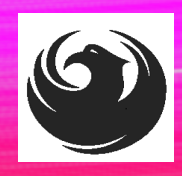

### *QUESTIONS AFTER TODAY?*

*Stay for ProcurePHX Overview*

*THANK YOU FOR ATTENDING!!!*

Email all questions to: **bobbie.hobart@phoenix.gov** 

Reference RFx Number: **6000001506** in your email subject line

Or call Bobbie Hobart at: (602) 534-8352

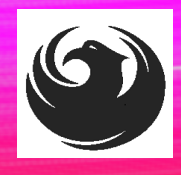

### *PROCUREPHX / RFX OVERVIEW*

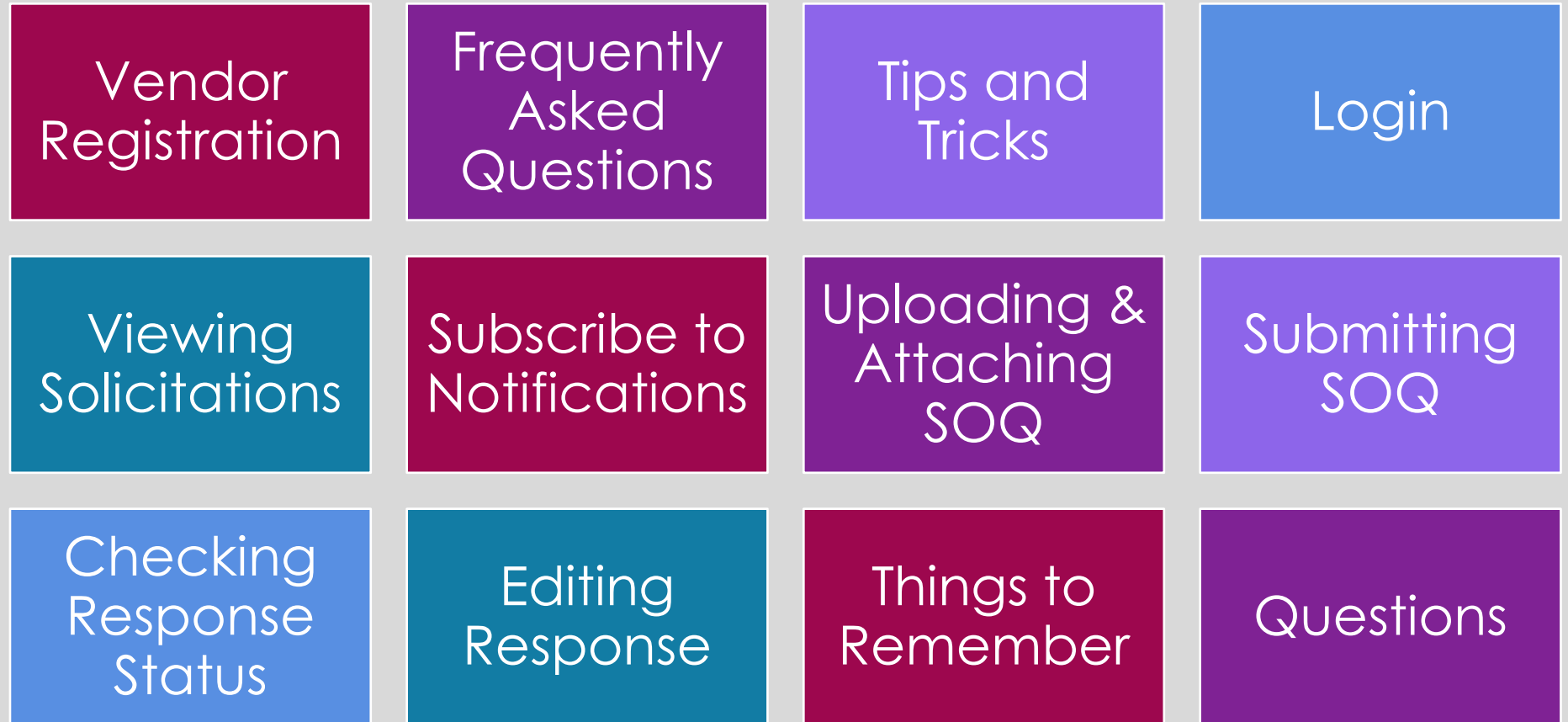

### **FREQUENTLY ASKED QUESTIONS**

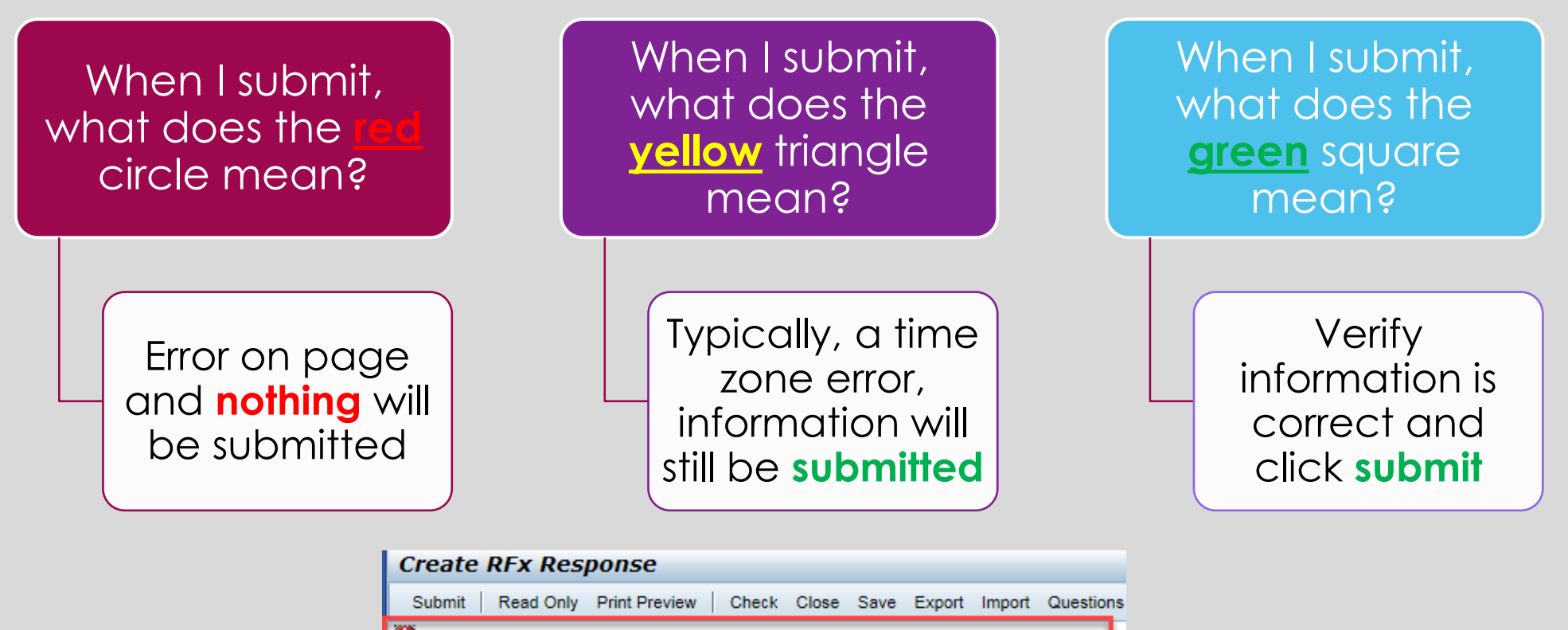

Line 0002: Attribute Did you provide a response? is mandatory; maintain attribute value Line 0003: Attribute Did you provide a response? is mandatory: maintain attribute value Line 0004: Attribute Did you provide a response? is mandatory; maintain attribute value Line 0005: Attribute Did you provide a response? is mandatory; maintain attribute value Time zone MSTAZ is not valid in country US (several possibilities) - Display Help

RFx Response Number 7000000157 RFx Number 6000000583 Status In Proce RFx Response Version Number Active Version **RFx Version Number** 2

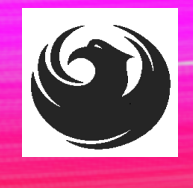

### *RFX TIPS*

 $\triangleright$  Brief overview for online submissions

- Click "**Refresh**" often
- Make sure your Pop-Up blocker is turned **OFF**
- Application is accessible with **Google Chrome (NOT Internet Explorer)**
- When in the application, check for Notifications and other uploads by scrolling to the far right until you see a vertical ribbon. Then scroll down on the ribbon.
- When finished, always click "**Close**" on current screen, then click "**Log Out**" on upper right corner, following you can click the "**X**" in the upper right corner of the internet application.

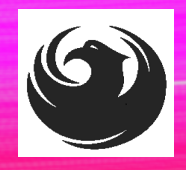

### *LOGIN TO PROCUREPHX*

If your firm is already registered with the City of Phoenix's ProcurePHX system, visit **https://eprocurement.phoenix.gov/irj/portal** to login and access the electronic solicitation

*Product Category Code is: 925000000, 906570000, 906640000, 906720000, 918460000 & 962580000*

*RFx (Event) Number is: 6000001506*

*Note: The VENDOR NUMBER is to be included on the cover of the Statement Of Qualifications*

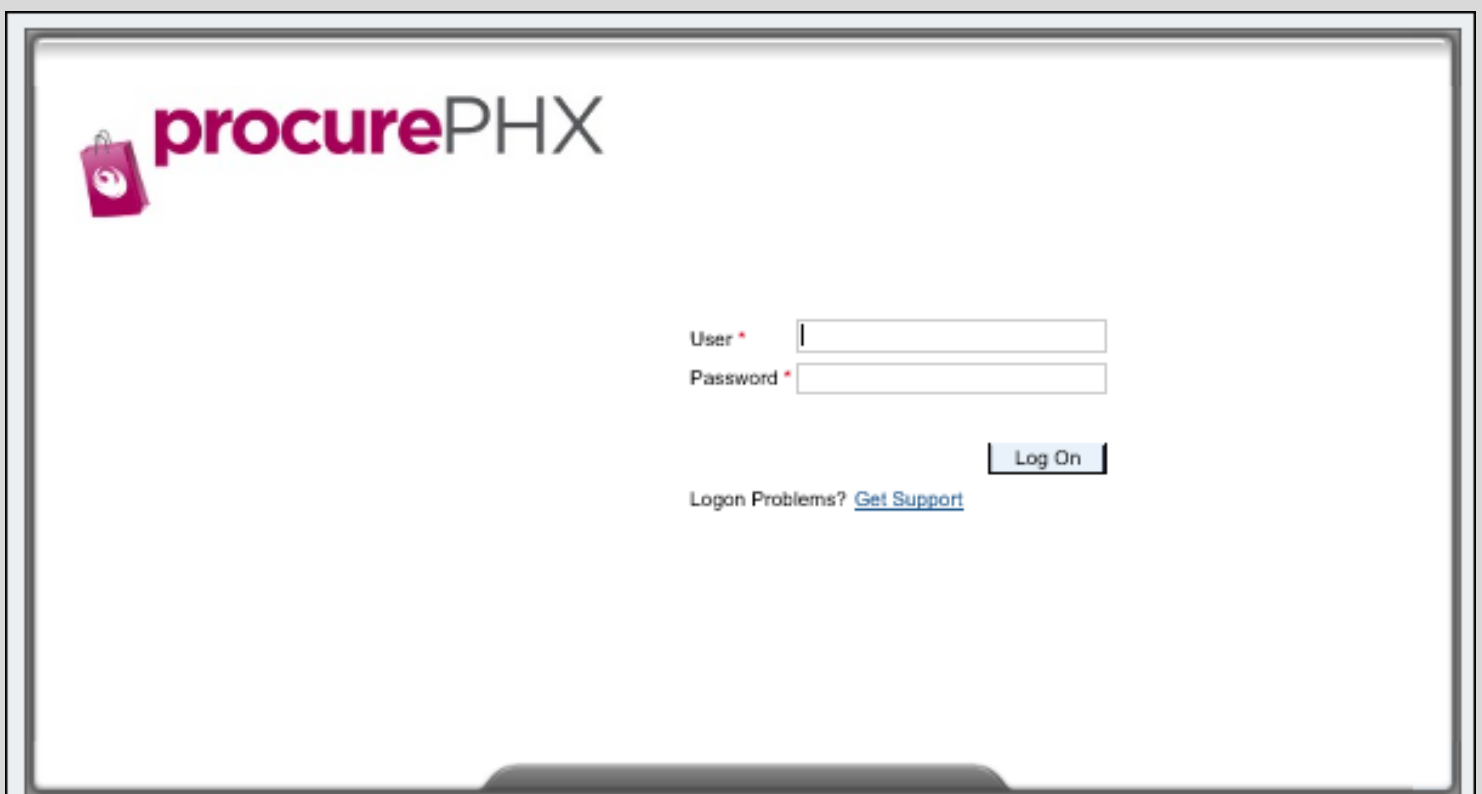

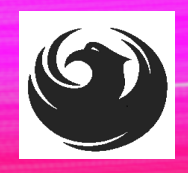

### *RFX HOME SCREEN - LOGIN*

Once you are logged in to ProcurePHX portal:

#### **https://eprocurement.pho enix.gov/irj/portal**

Select RFx and Auctions tab on the Ribbon

*You will be taken to the RFx Overview (Event) Page*

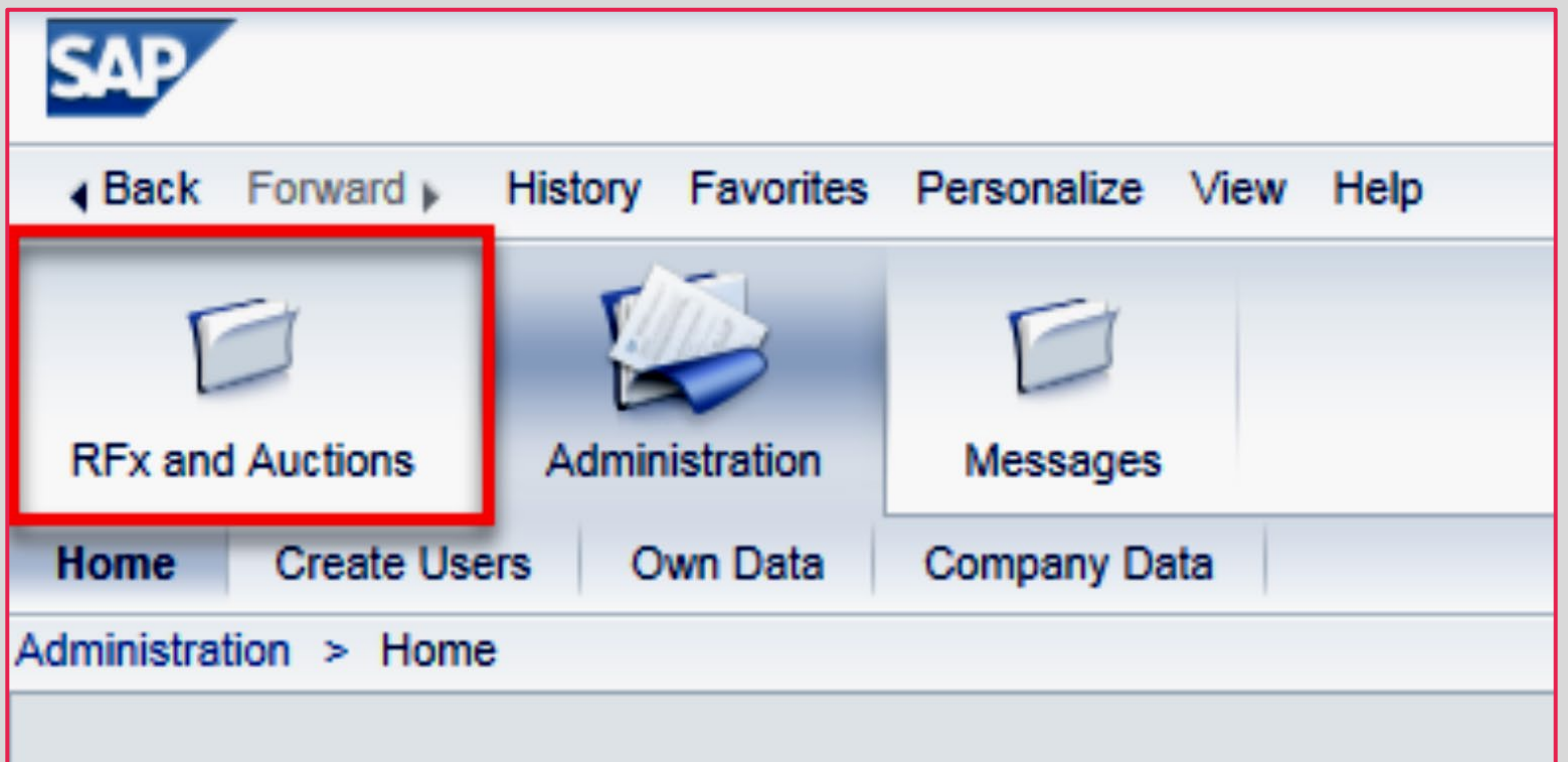

Thank you for your interest in becoming a vendor in the As a Vendor Administrator for your company you have

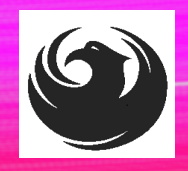

### *FINDING SOLICITATIONS*

Click **Refresh** Button on the RFx Overview (Event) Page to see the most current information.

Find the solicitation you'd like to view from the list, by RFx (Event) Number.

For this solicitation, your RFx (Event) Number is: **6000001506**

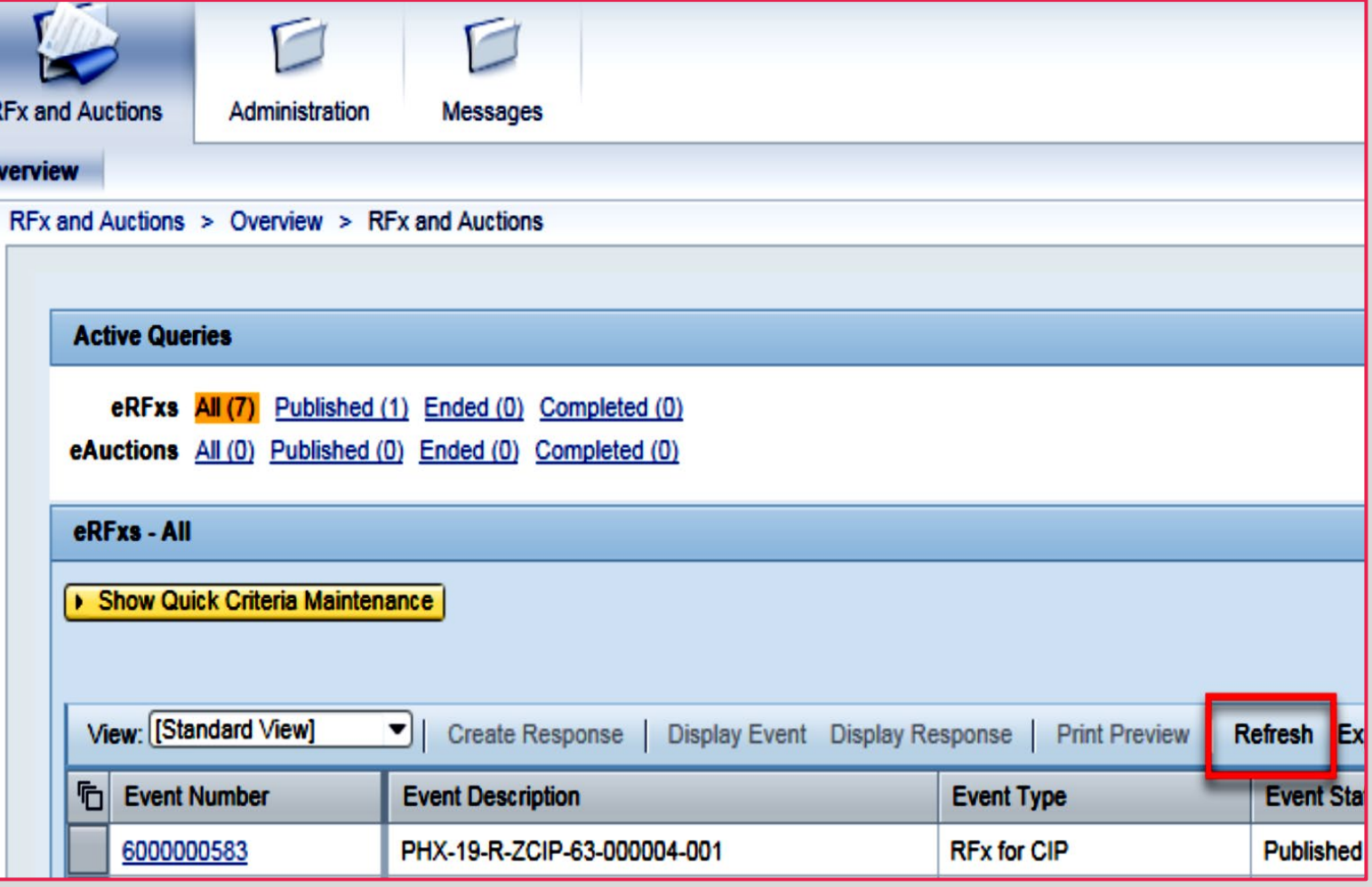

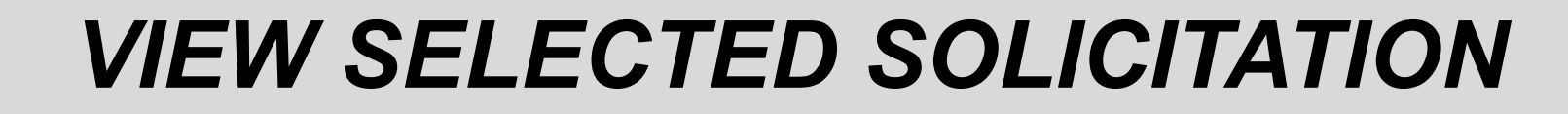

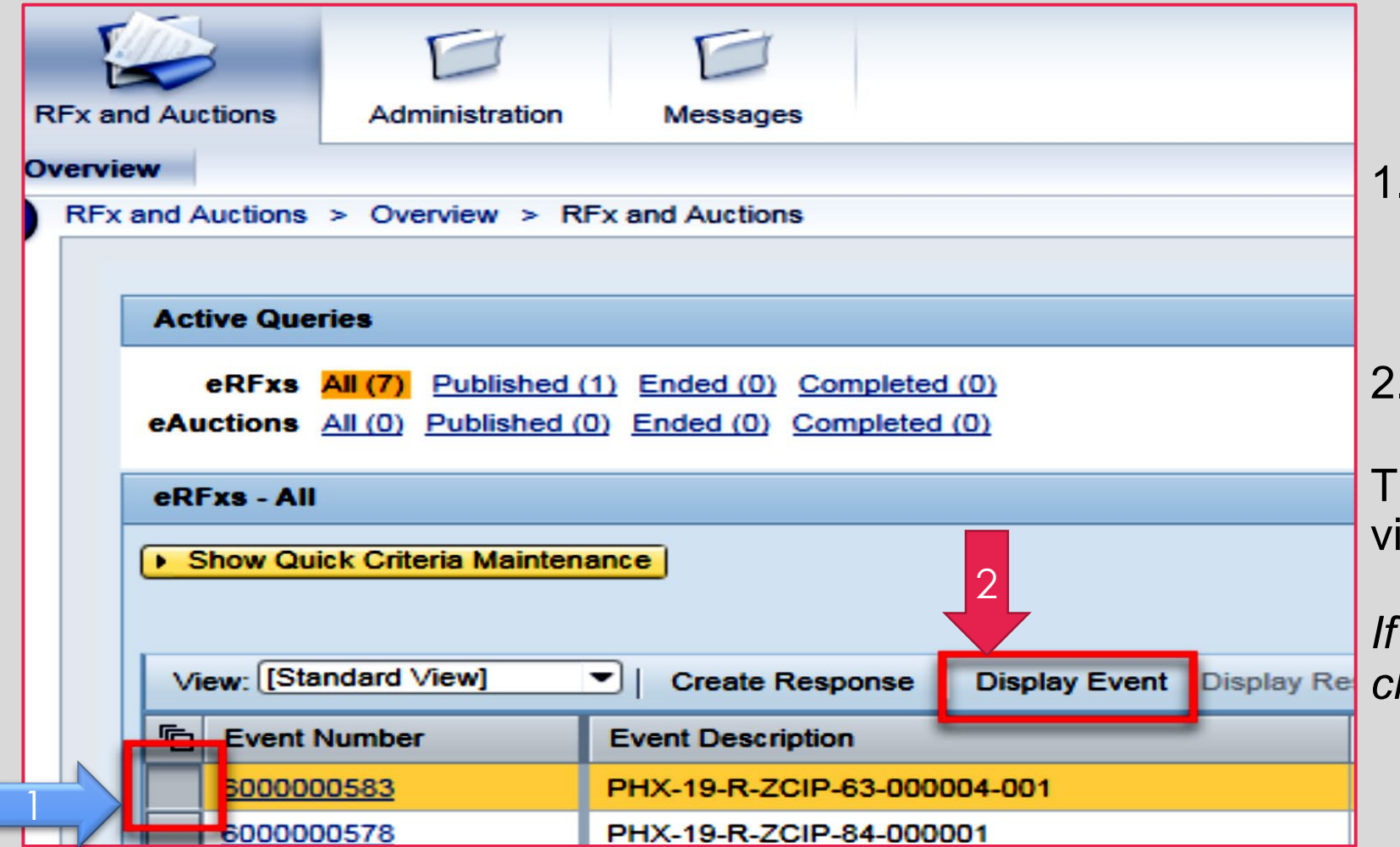

- Click the gray box next to the RFx (Event) Number you'd like to view. Then,
- 2. Click **Display Event**

his will open a new window to ew the selected RFx

*If you don't see the new window, check your POP-UP BLOCKER.*

### *WOULD YOU LIKE UPDATES ON THIS SOLICITATION?*

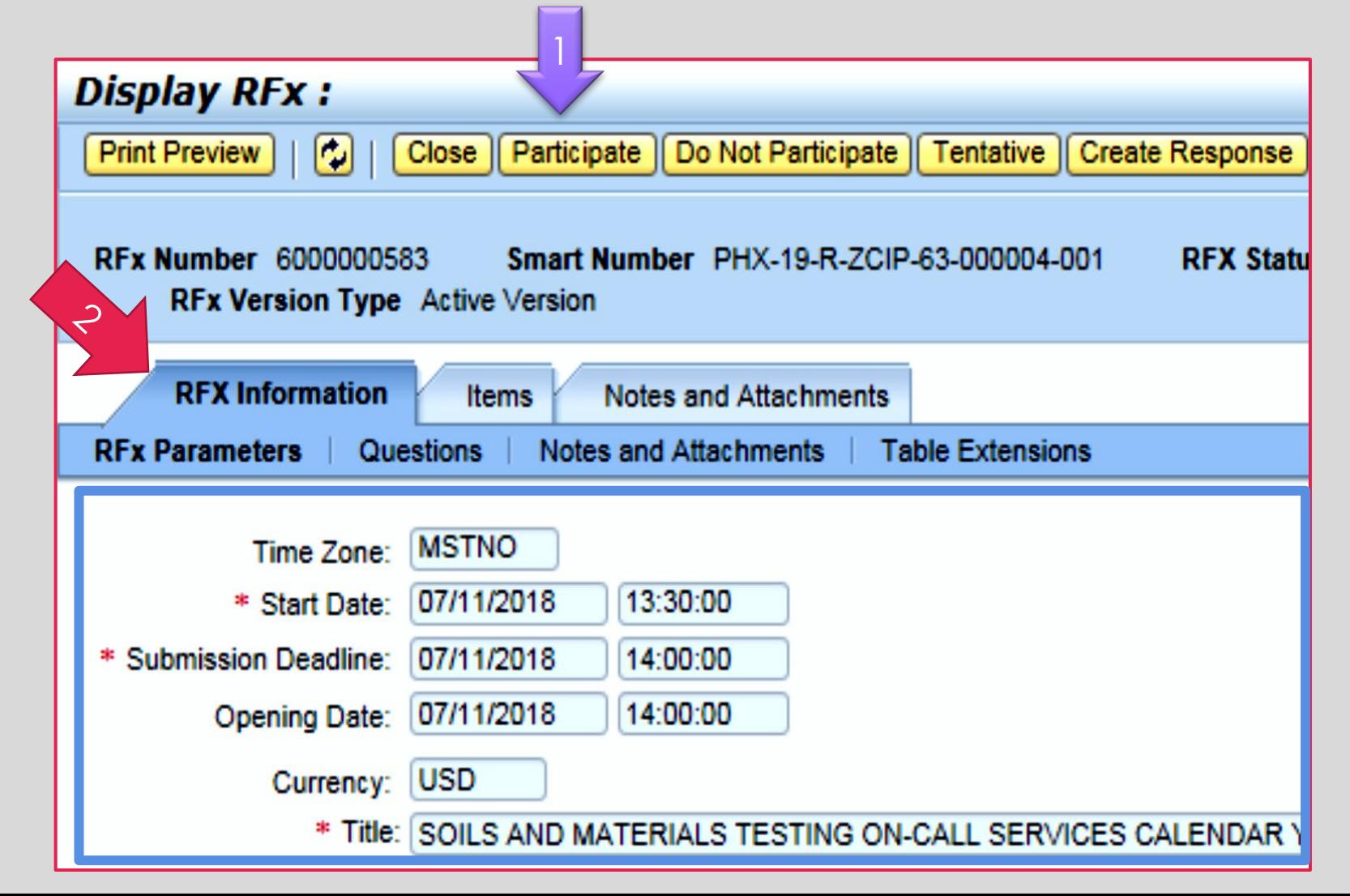

Update your **Participation Status** accordingly

- 1. Click Participate. *This will ensure you to get email notifications regarding your RFx Event, i.e. Notifications, New Attachments.*
- 2. Review **RFx Information**  Tab for Start/Due dates/ Title of Solicitation

# DO YOU WANT TO SUBMIT FOR THIS SOLICITATION?

- 1. Click **Create Response**
- 2. Review **Notes and Attachments** Tab for the RFQ, Pre-Submittal Presentation, Attendance Sheet, and Notifications, etc.

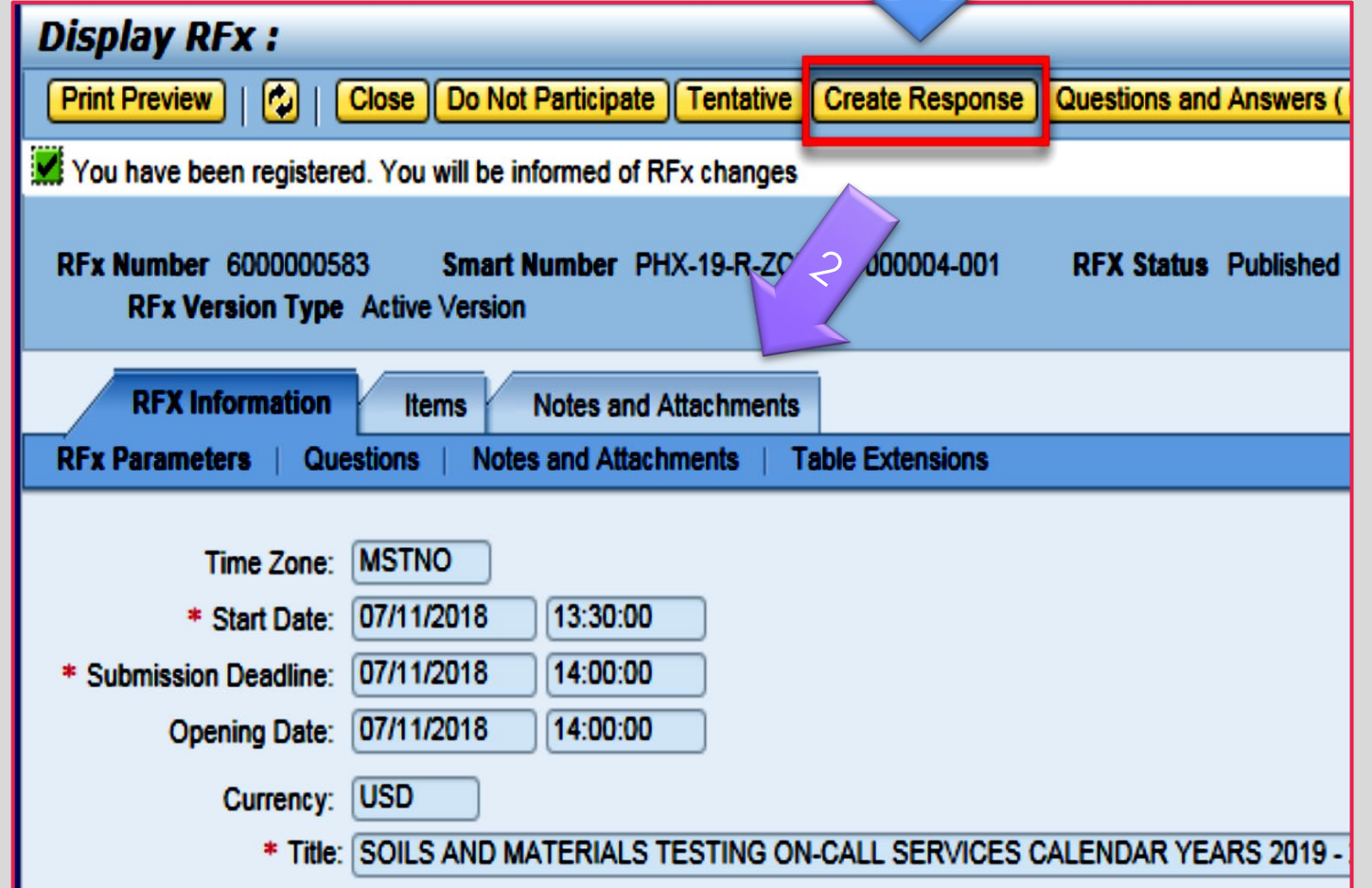

# **HOW TO UPLOAD YOUR SOQ**

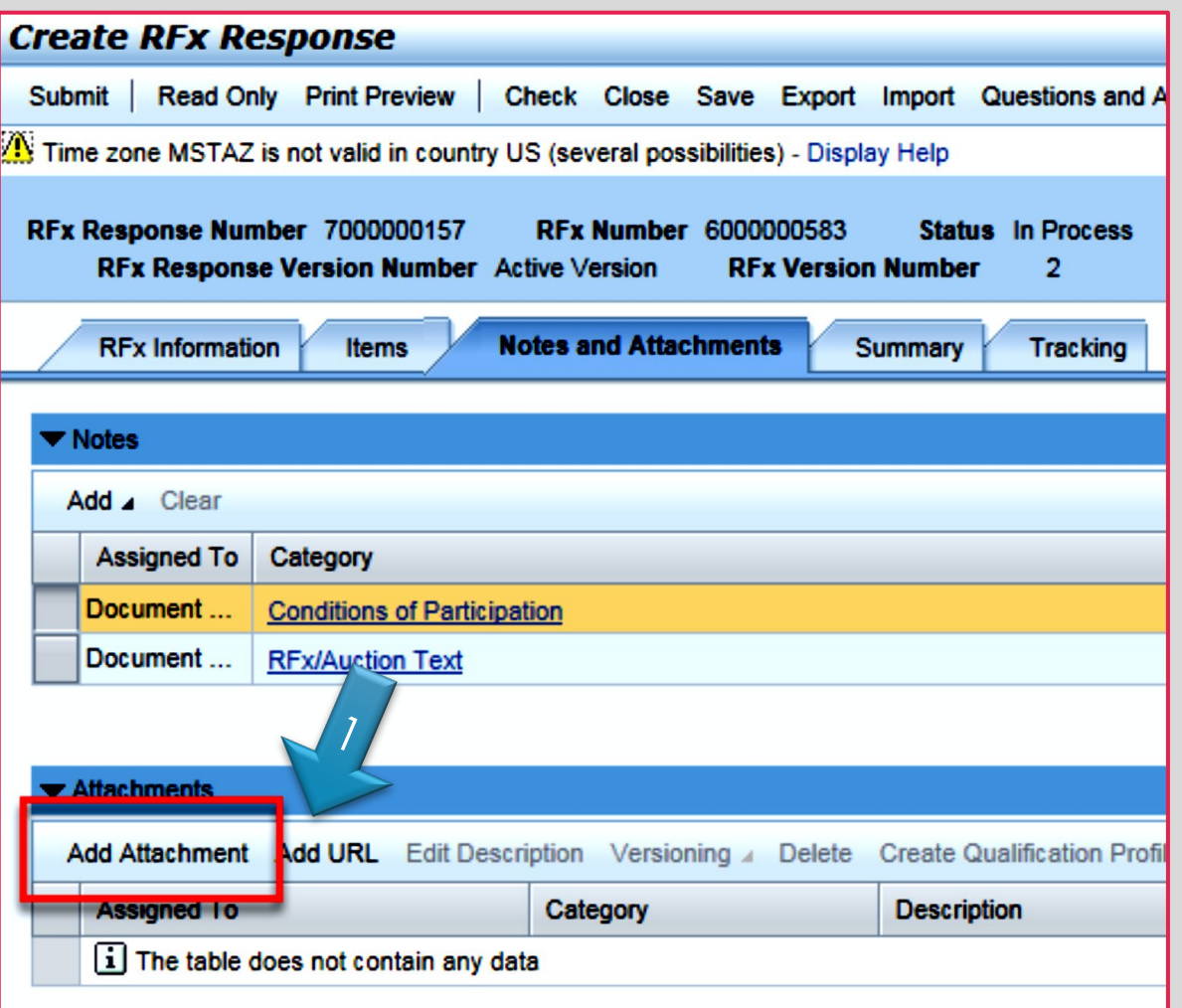

1. Attach SOQ by clicking **Add Attachment**, there will be <sup>a</sup> separate pop-up window.

DO NOT USE SPECIAL CHARACTERS OR A LONG FILE NAME. THIS COULD CAUSE YOUR SOQ TO NOT BE LOADED PROPERLY AND YOU MAY BE DISQUALIFIED.

2. Click **Browse** in the pop-up window to navigate to the desired attachment document

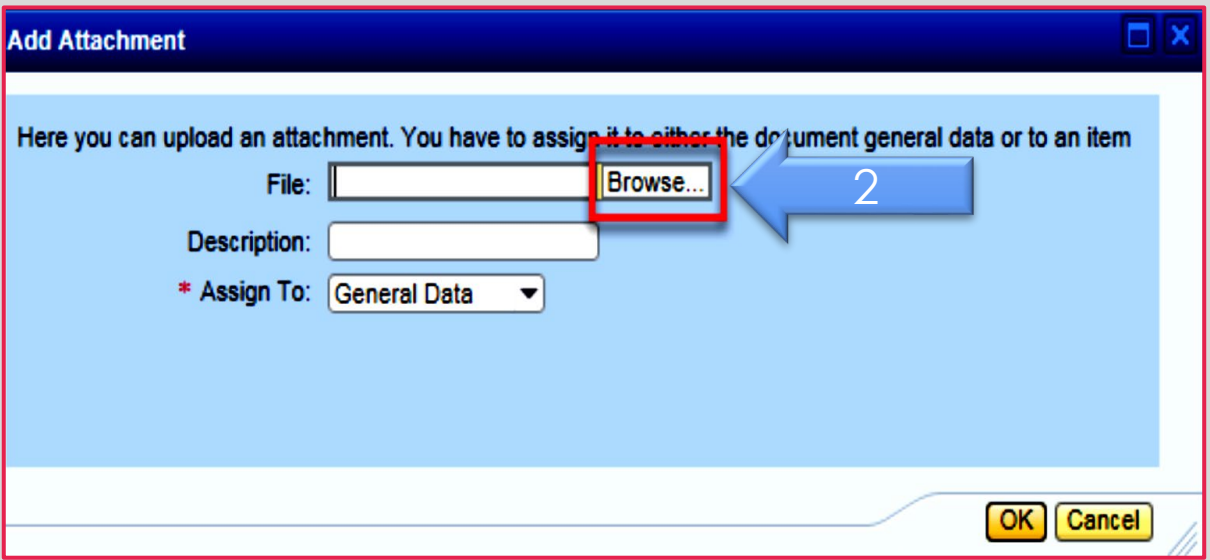

# **ADDING AN ATTACHMENT**

1. Once you've selected your document, add a Description and then click **OK**

> Crea Subm

> > **RFx I**

A

- 2. The **Summary** Tab provides a high-level overview of your RFx Response
- 3. Under description click the **blue link** to double check the file that has been uploaded

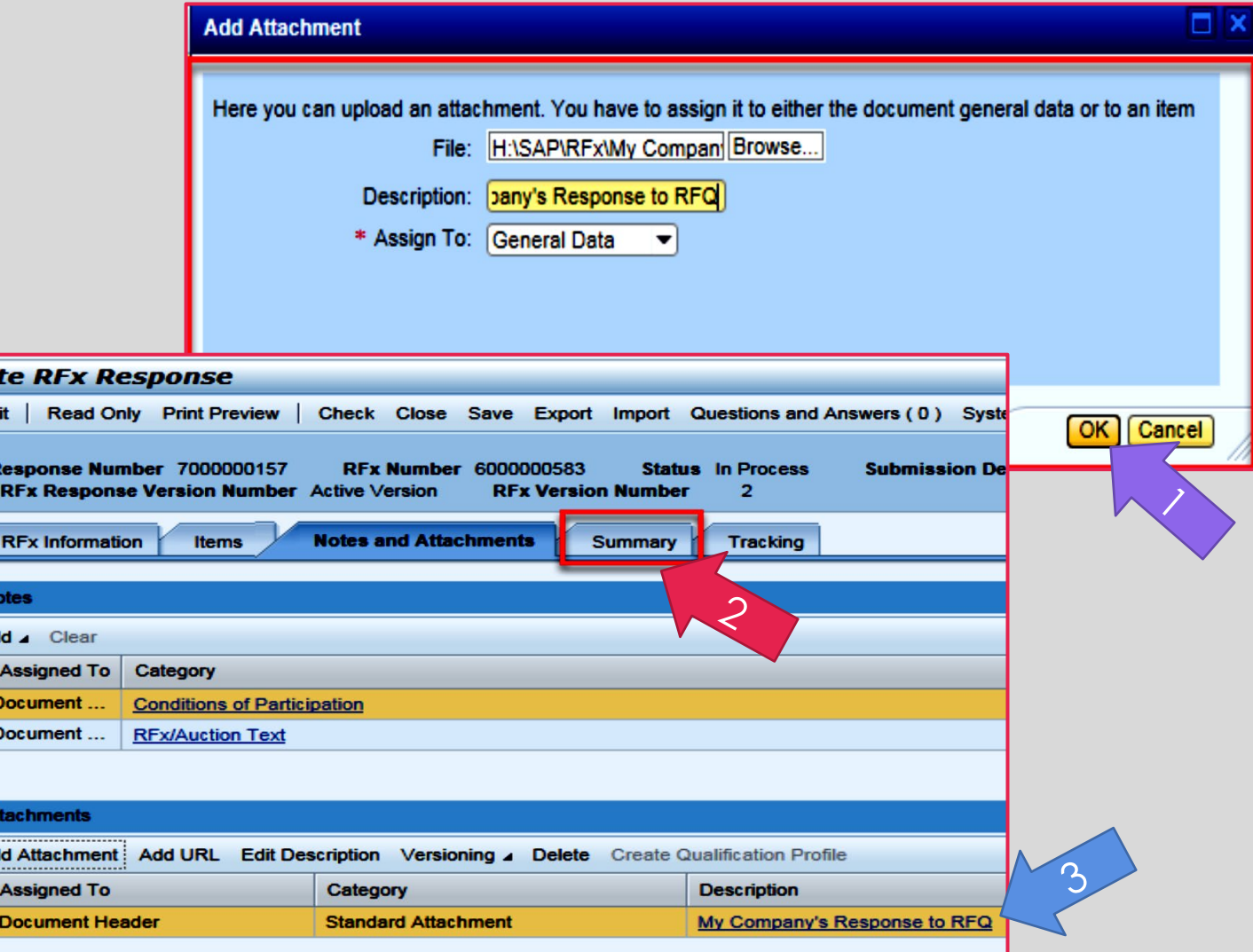

2

# **DOUBLE CHECK & SUBMIT**

1. Click the **CHECK** button to ensure no system errors 2. Click the **SUBMIT** button to submit your RFx response

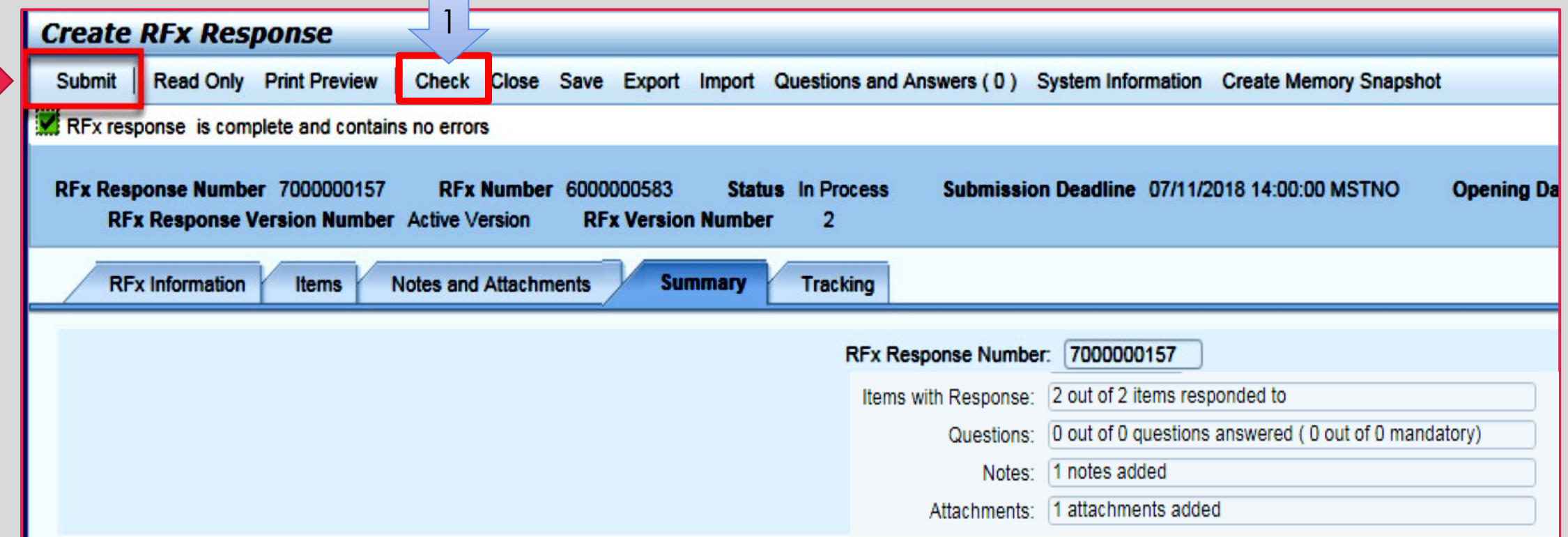

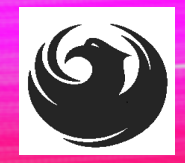

1

# **RFX RESPONSE SUBMITTED**

- 1. You will see a RFx response message that your response was submitted. No email notification will be sent.
- 2. Confirm you have the **required number of attachments** listed, as outlined in the RFQ.
- 3. Click **Close**, and return to the RFx Overview (Event) Page.

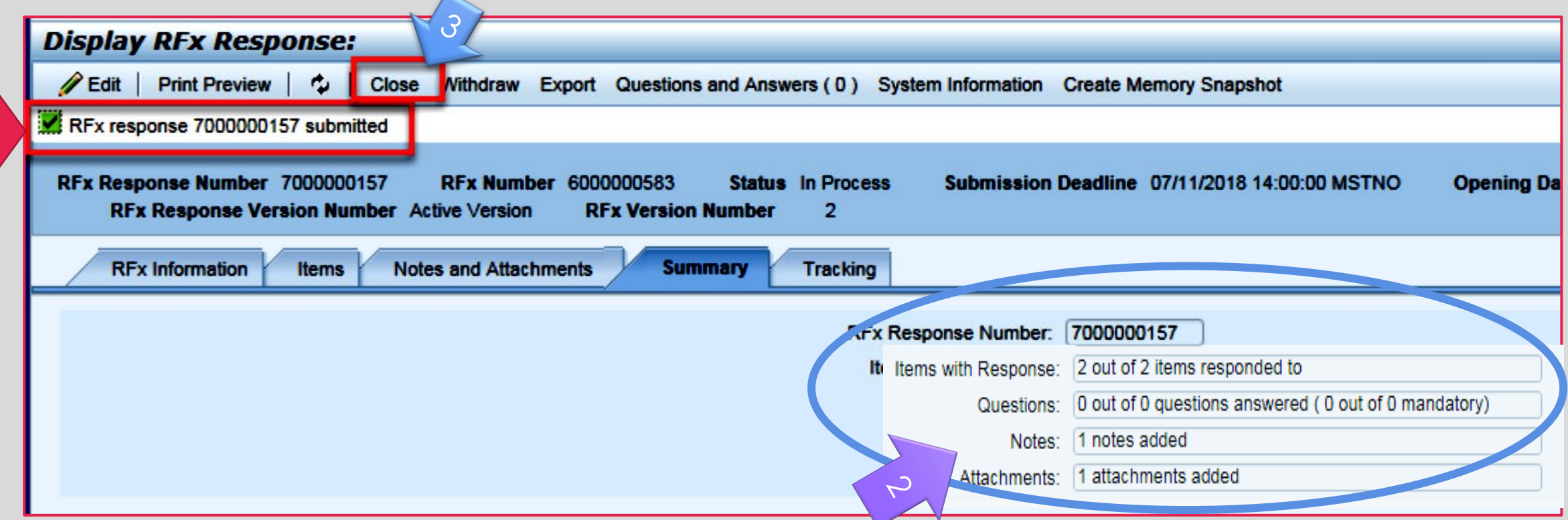

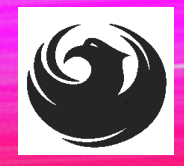

2

# **CHECKING THE RESPONSE STATUS**

- 1. Click **Refresh** on the RFx Overview (Event) Page.
- 2. Locate the desired RFx (Event) Number, and scroll to the right.
- 3. Your Response Status should display '**Submitted'.**

Note: A Response Status of **In Process**, or **Saved** indicates you are still in edit mode, and need to complete steps before the system will update your RFx response to **Submitted**.

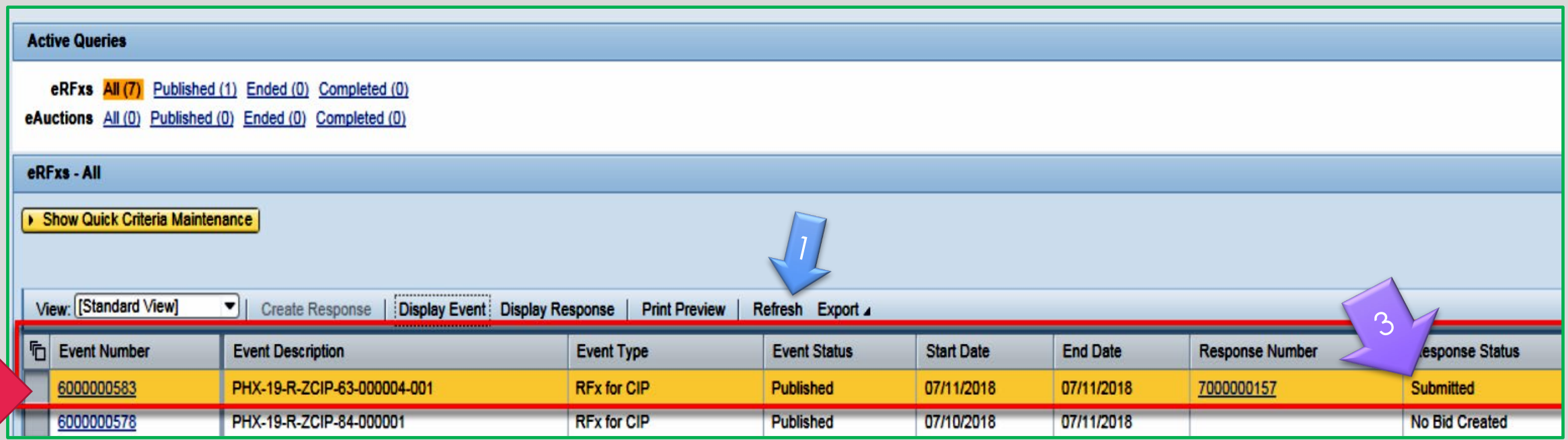

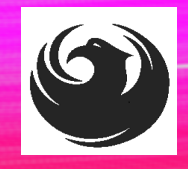

# **HOW TO EDIT YOUR SUBMISSION**

The RFx Overview (Event) Page is also where you can find your saved RFx response.

Locate the desired RFx (Event) Number, and scroll to the right. You will see your RFx response number shown as a hyperlink.

1. Click on the **hyperlink**, a new window will pop up to allow you to edit your RFx response.

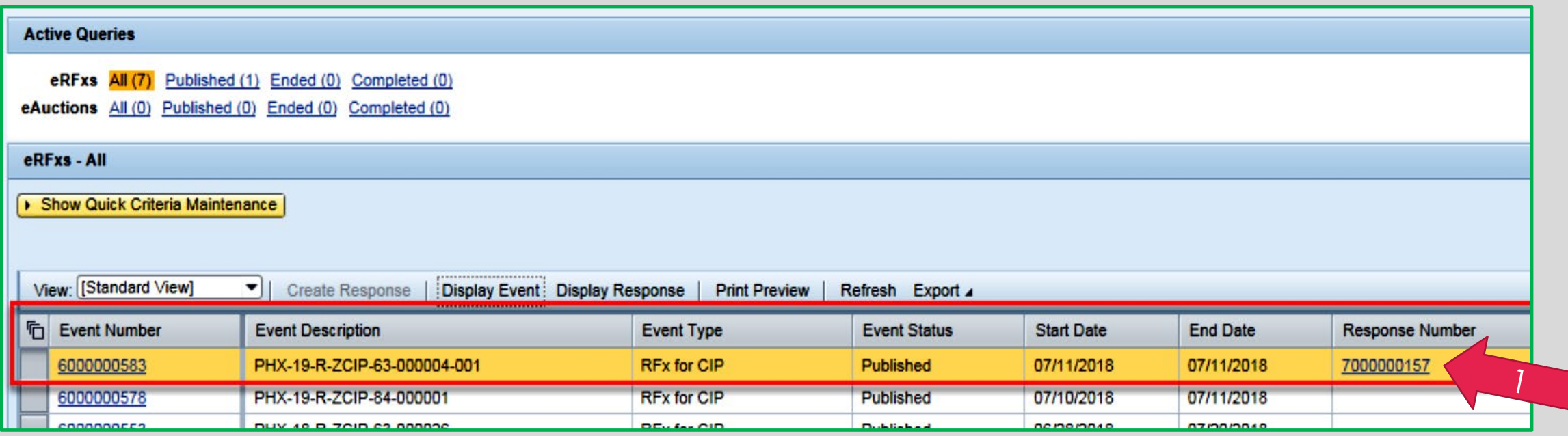

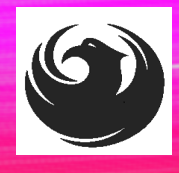

### **RFX FREQUENTLY ASKED QUESTIONS**

When I submit, what does the **red** circle mean?

When I submit, what does the **yellow** triangle mean?

When I submit, what does the **green** square mean?

- Error on page and nothing will be submitted
- Typically, a time zone error, information will still be submitted
- Verify information is correct and click **Submit**

#### **Create RFx Response**

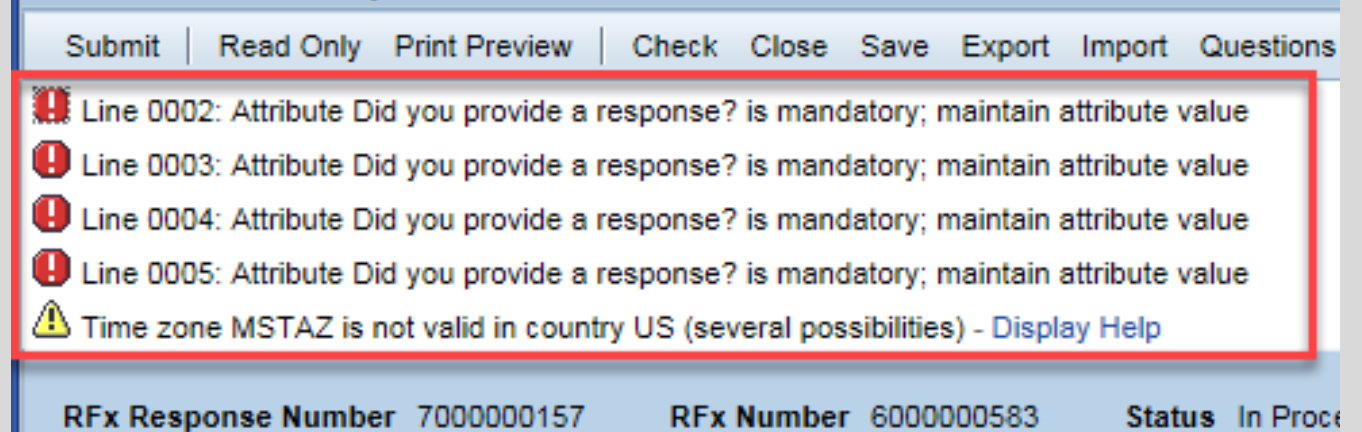

RFx Response Version Number Active Version **RFx Version Number** 2

### *QUESTIONS*

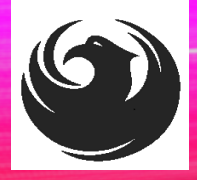

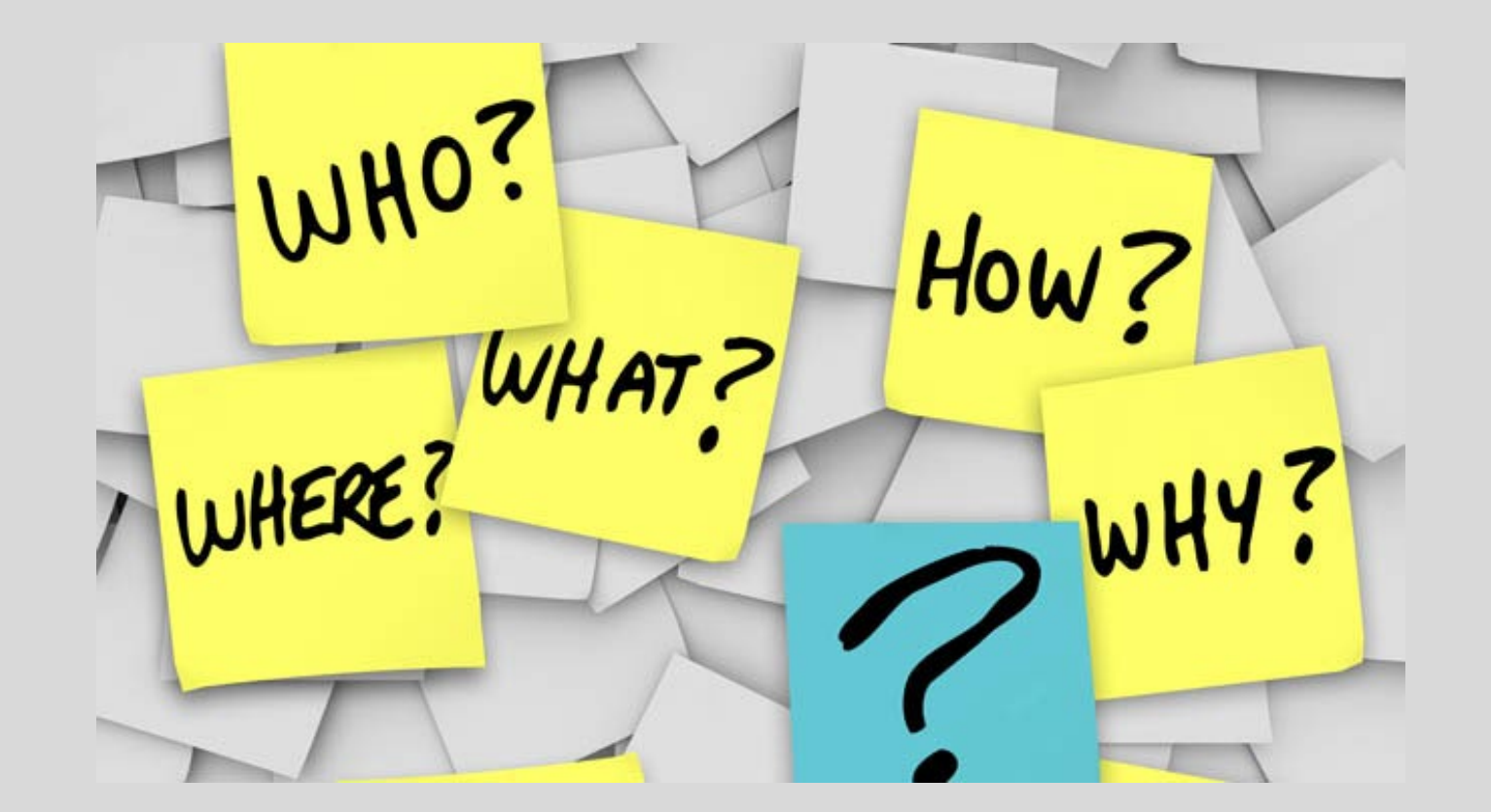